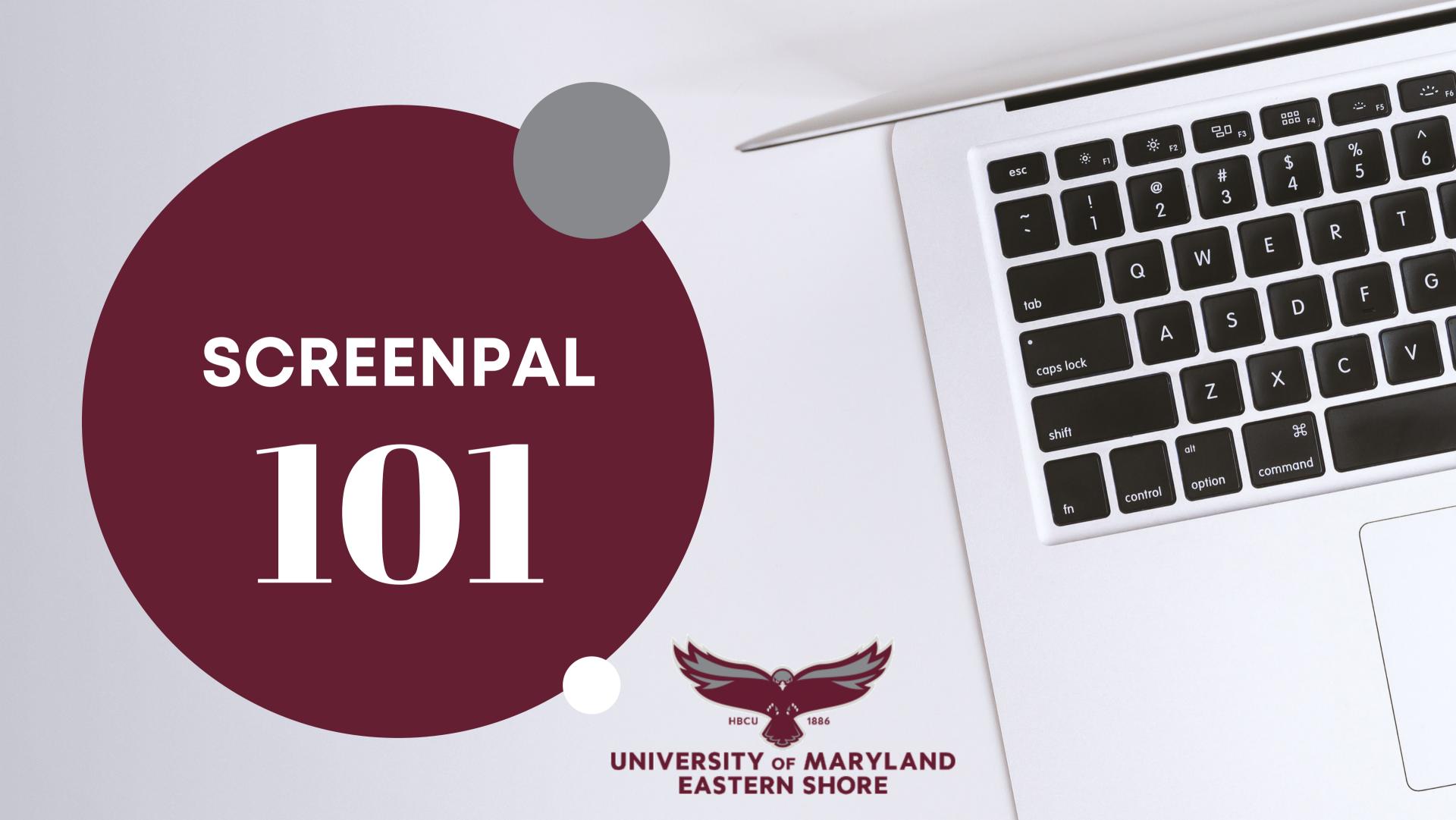

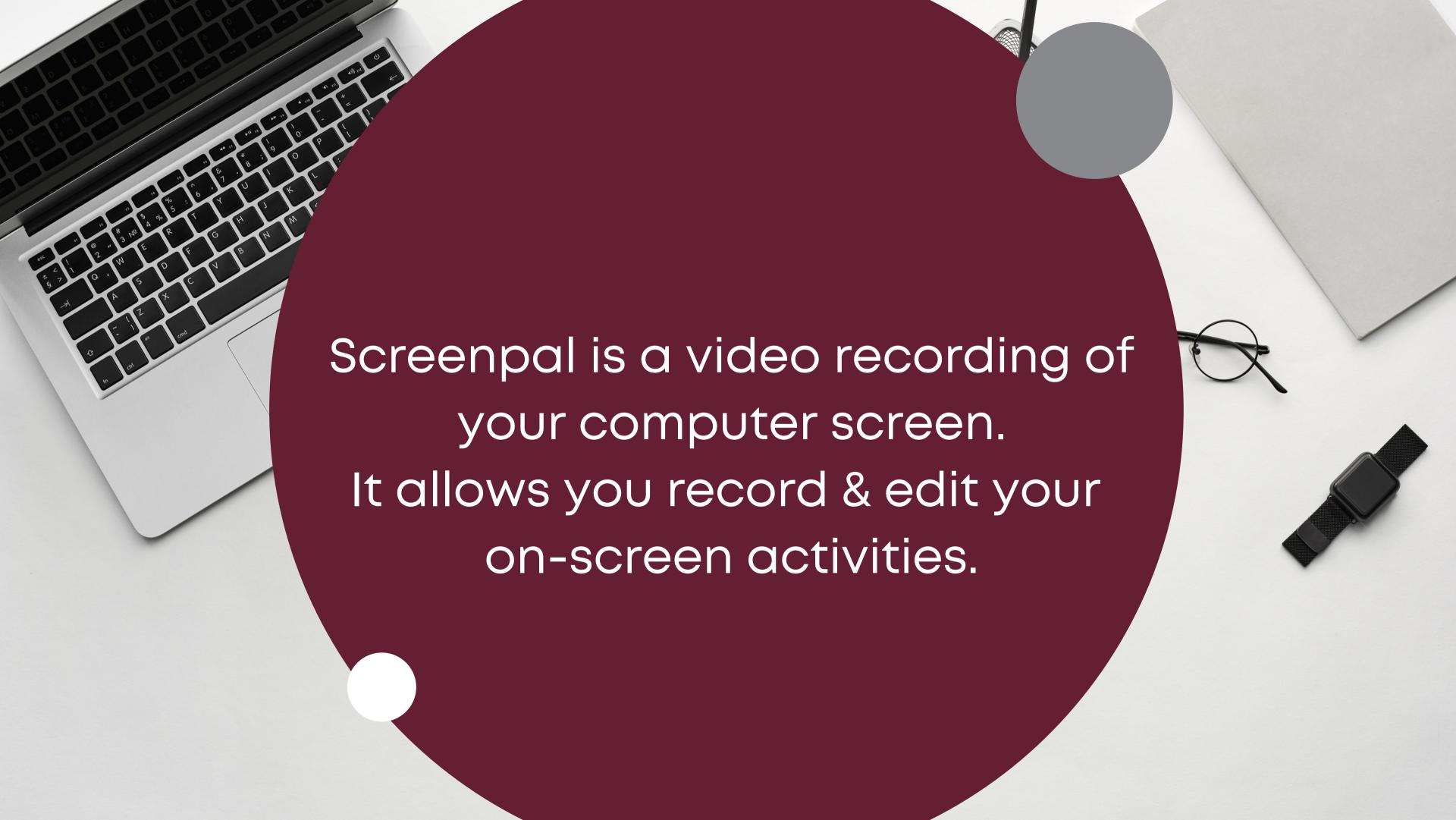

## To download and install

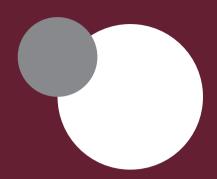

Navigate to the screen recorder website

Select
"Launch Free
Recorder"

Click on the "WebLaunchRec order.exe" file in the bottom left corner

The program will install.

This should not require an "Admin ID & Password".

You can sign up for a free account and create your account, but an account is not needed to utilize the recorder.

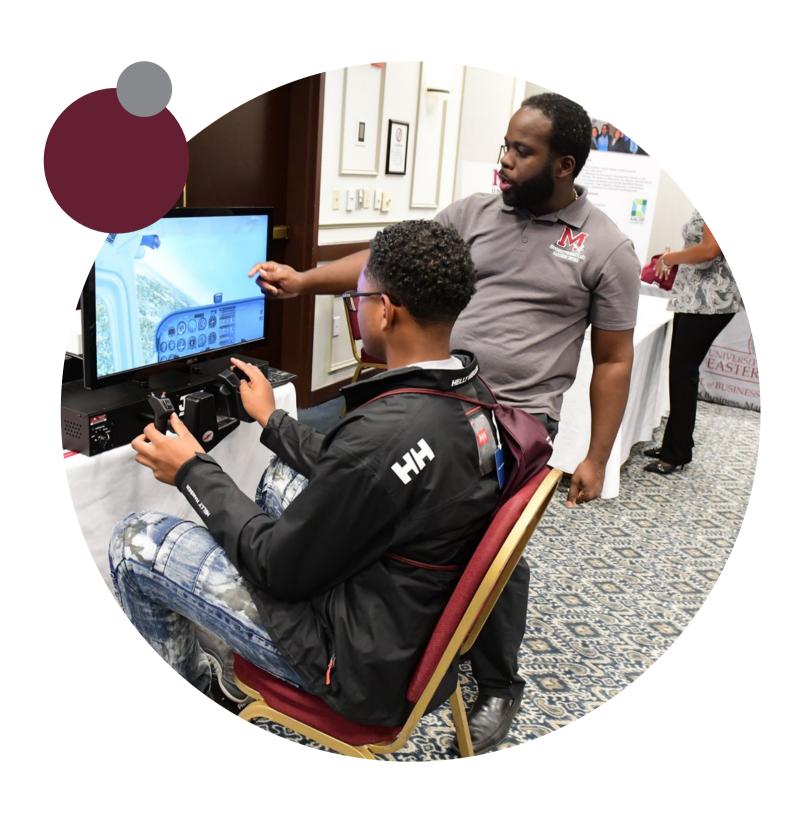

## To Begin recording

You will notice a rectangular dashed line around your screen with a small control panel.

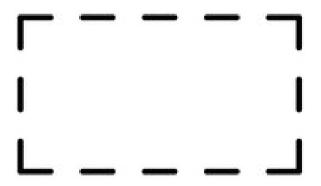

You will need to widen or narrow this dashed rectangle to fit the portion of your screen that you would like to record.

Click on the "screen" button to capture your screen while recording.

Record for 5 minutes or less (ideal)

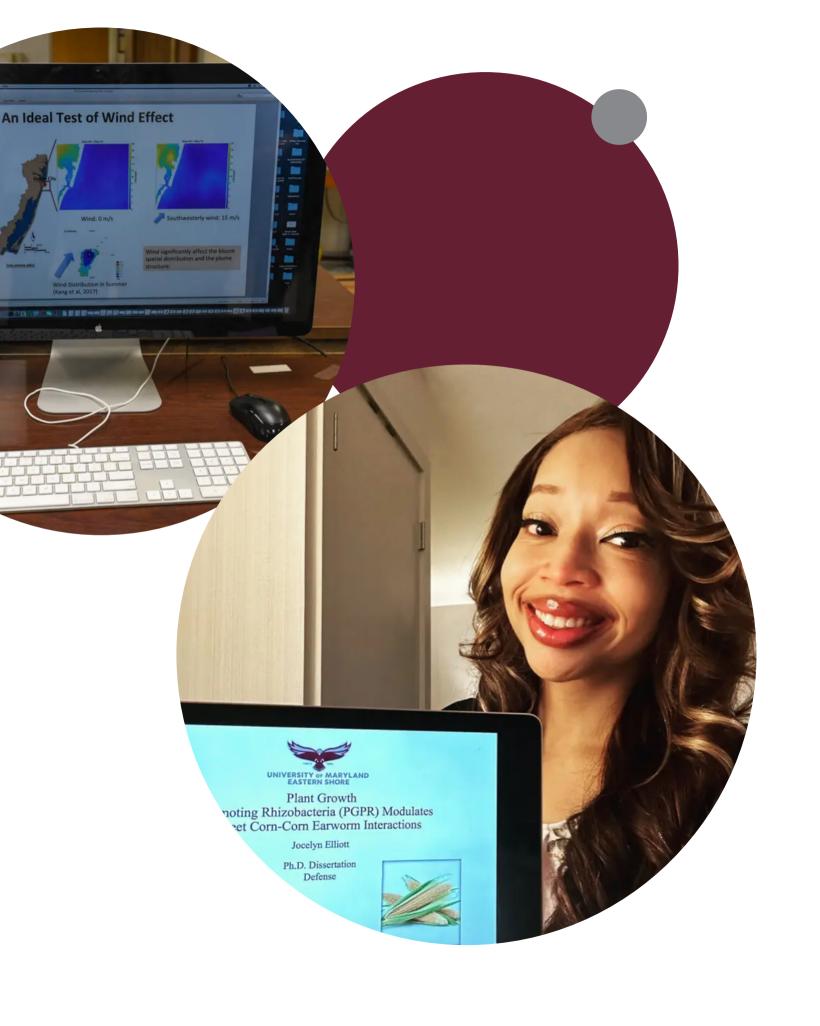

Click on the three lines next to the Red Record button to test your microphone.

You should see green lines light up when you are speaking.

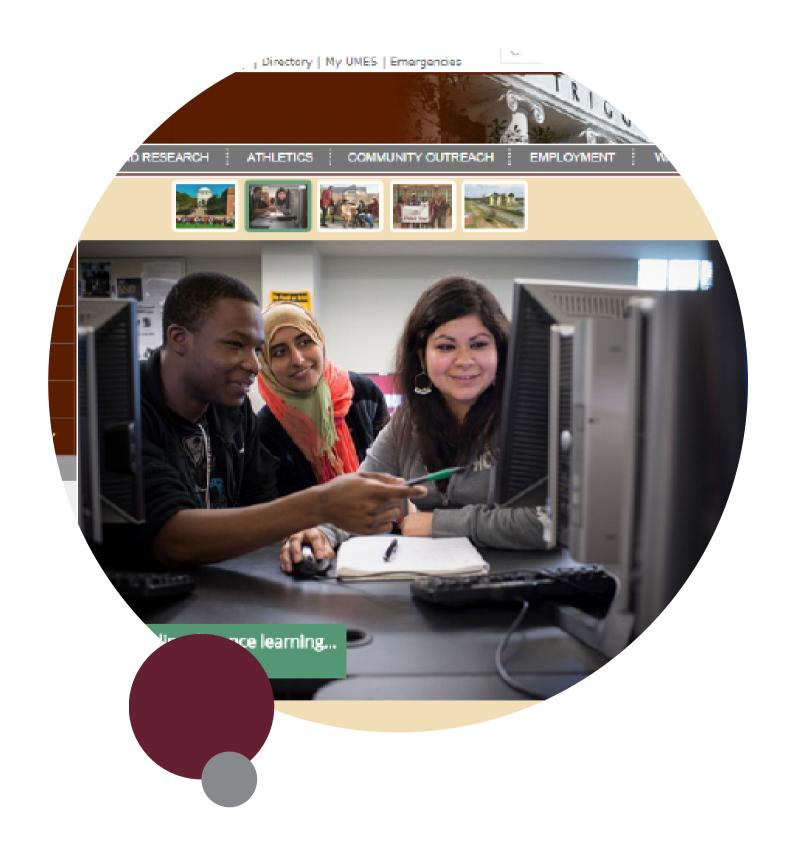

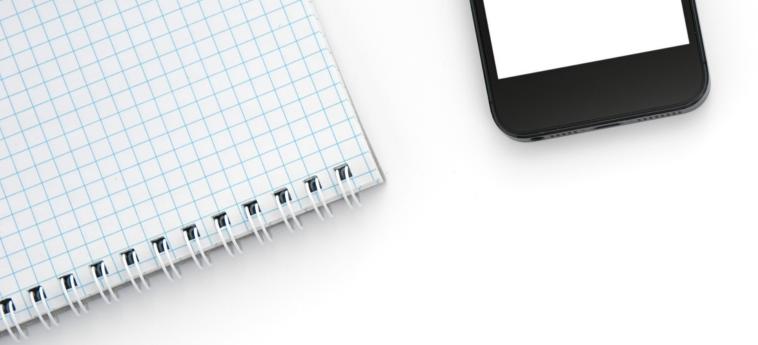

Click the arrow to the right of the "Narration" section to troubleshoot any microphone issues

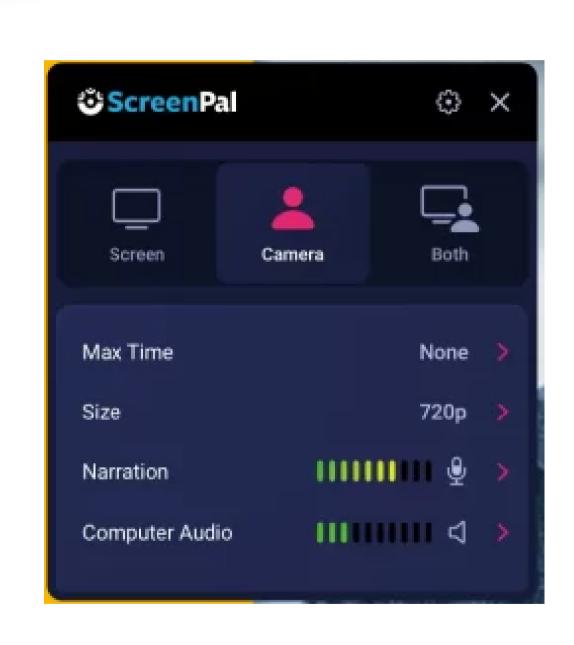

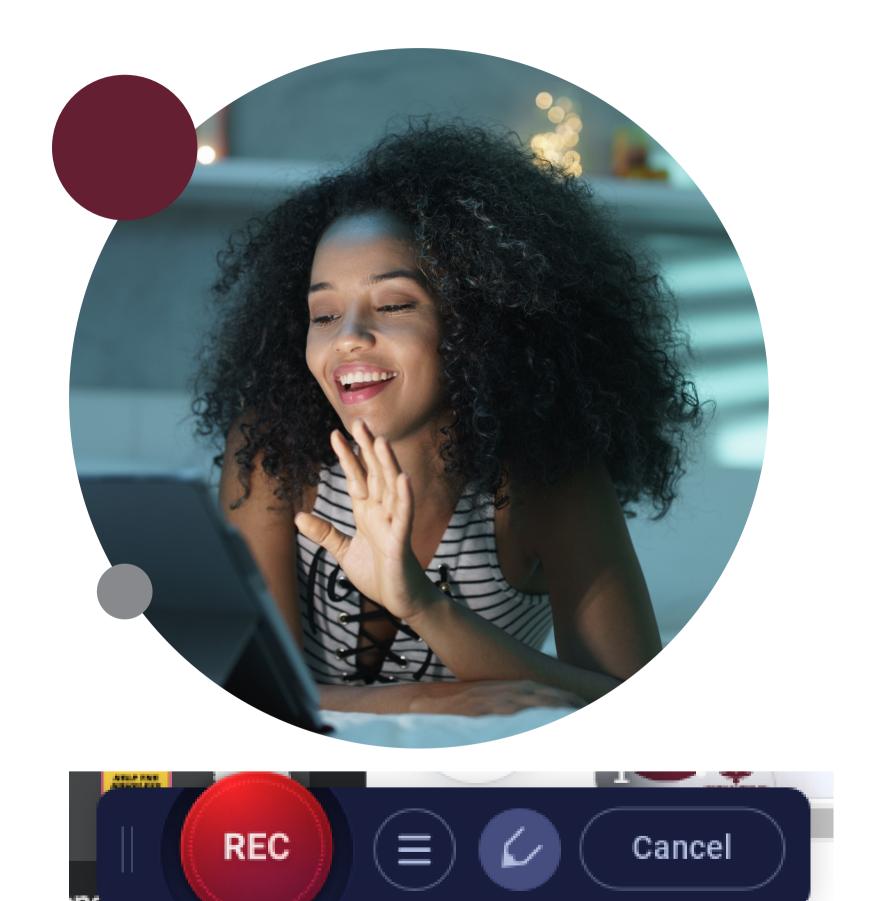

Click the Red REC button to begin the recording. It will give you a countdown until it starts.

Click the blue "Pause"
(II) "circle when you are finished recording

Click "Done" when you are satisfied with your recording.

Or the "trash" can icon if you would like to start over.

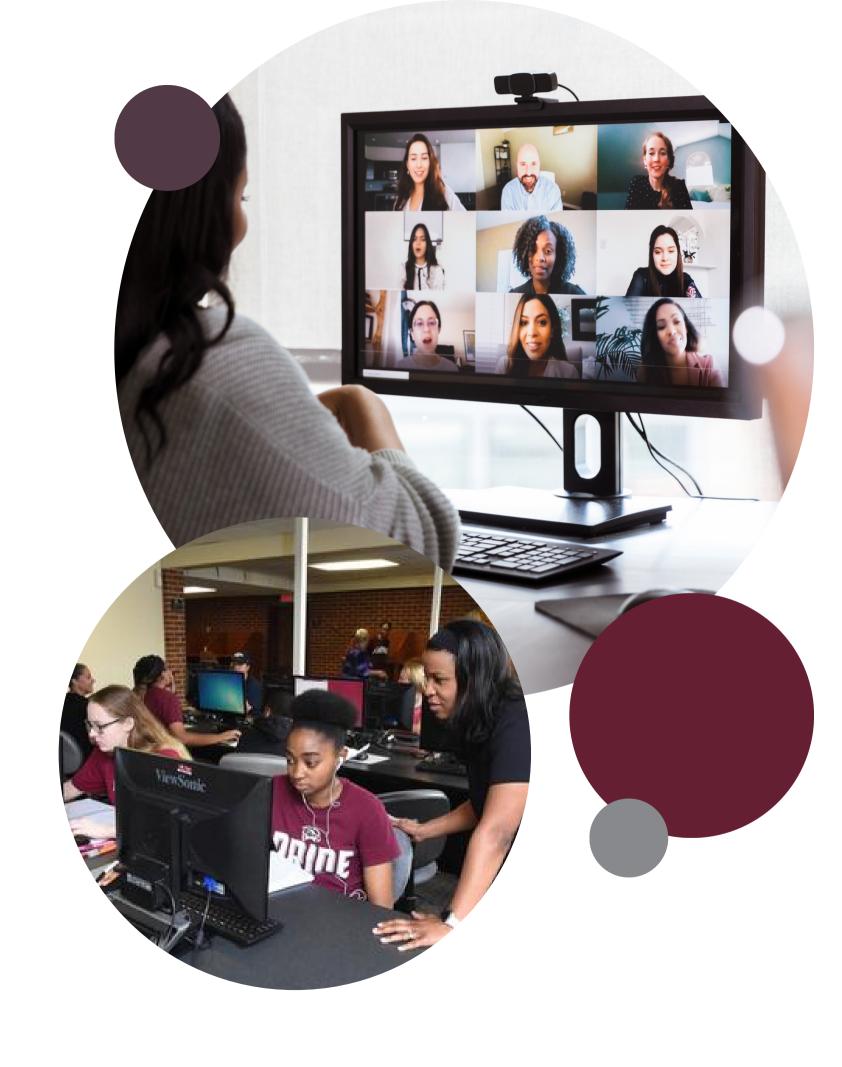

Click on the "Save/Upload" to save the video.

At this point you can review the video or proceed with saving the file

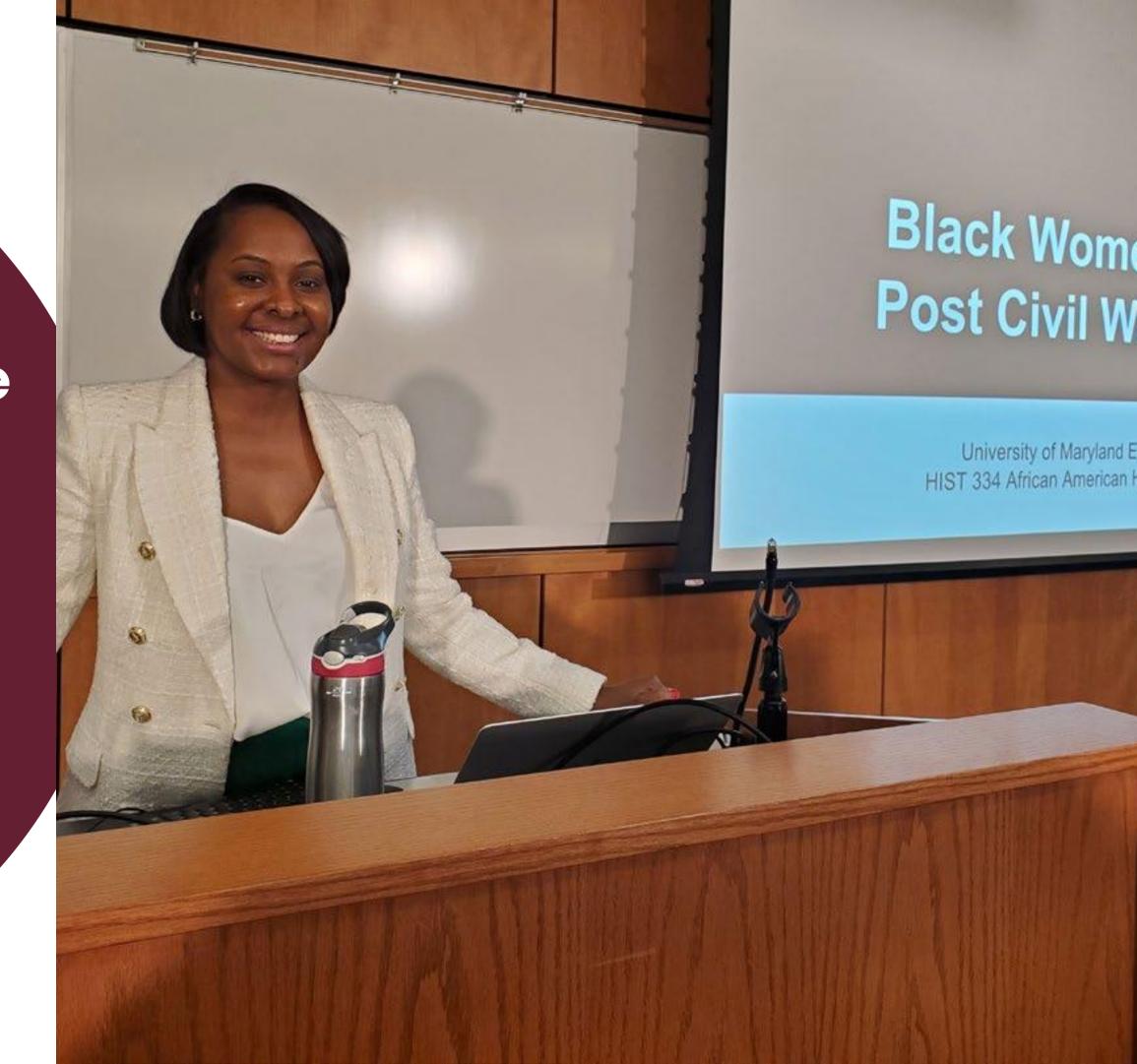

## To Save and Publish Video

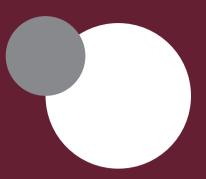

Select the
"Save as
Video File"
option

Name your video file, choose the folder to save it to (desktop is recommended for easy access)

Click on the green "Publish" icon

Click on "Done" when you are finished

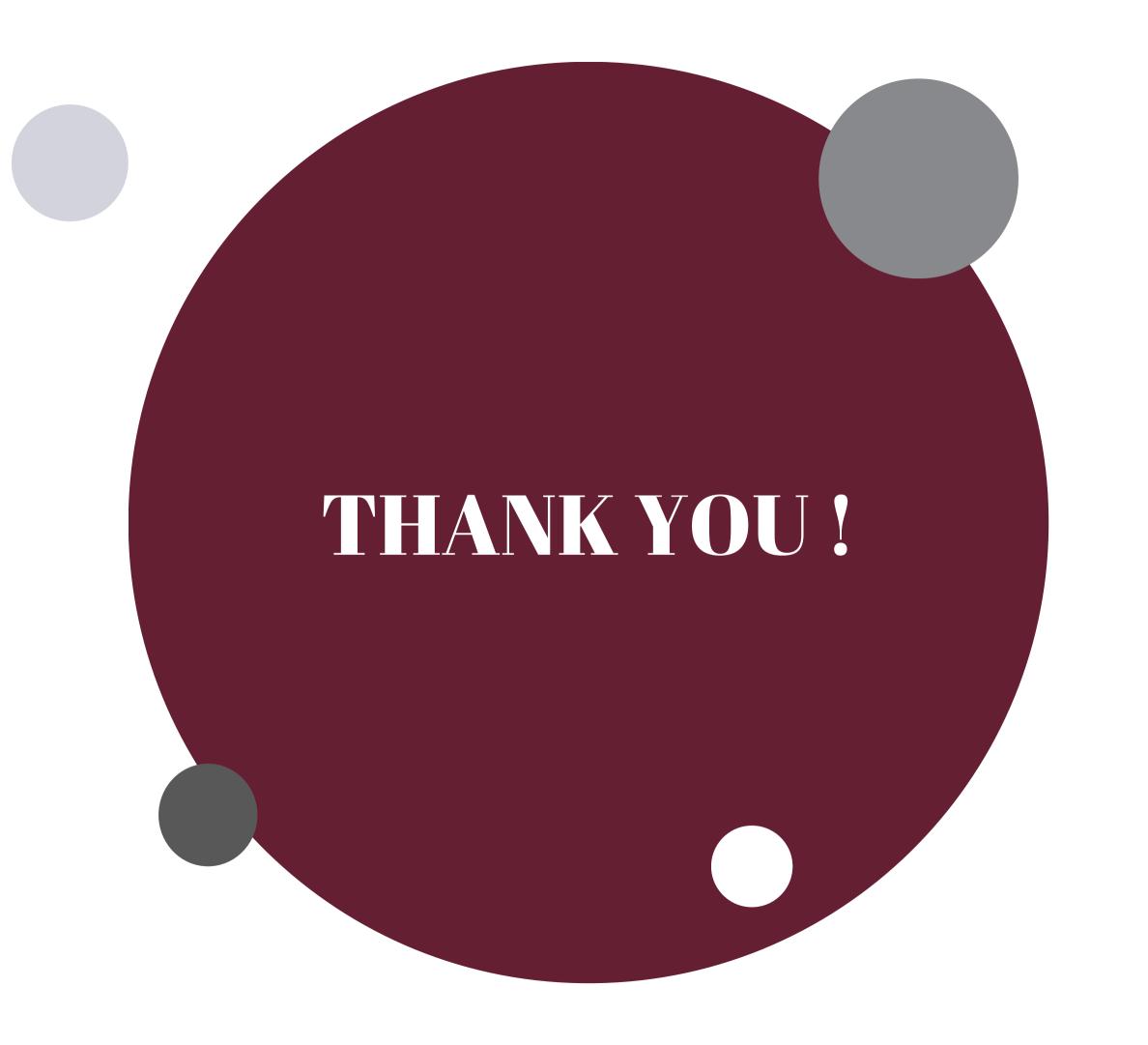